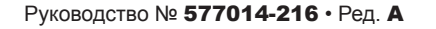

# Краткая справка для **оператора** RUSSIAN

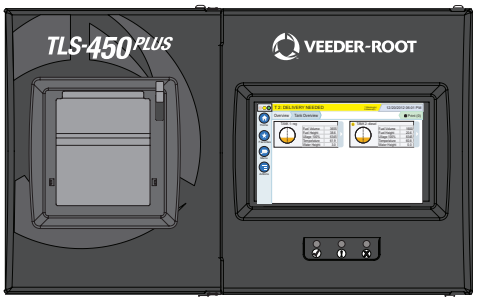

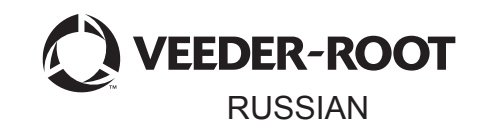

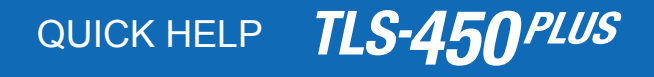

# Содержание

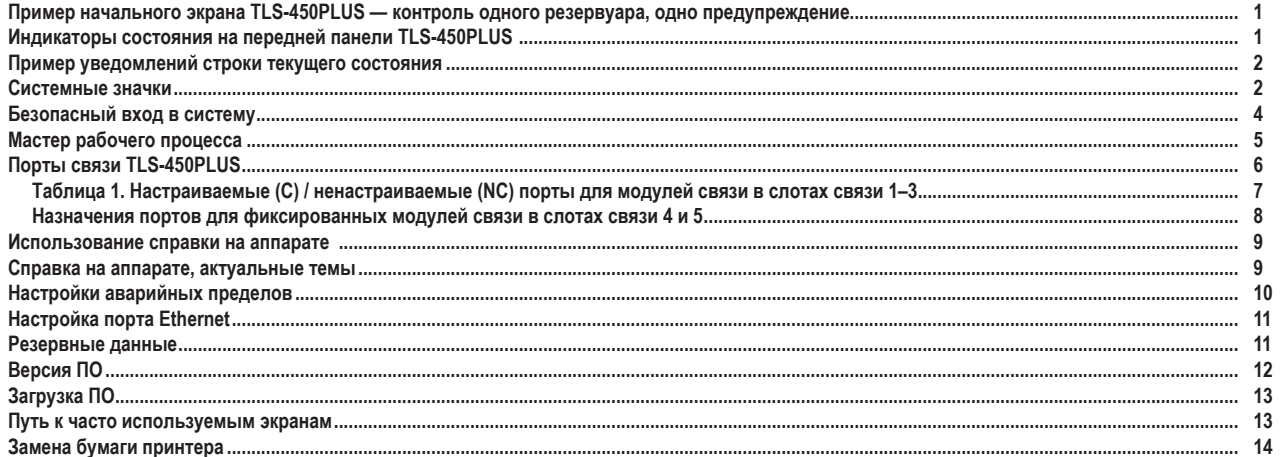

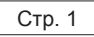

# <span id="page-2-0"></span>**Пример начального экрана TLS-450PLUS — контроль**

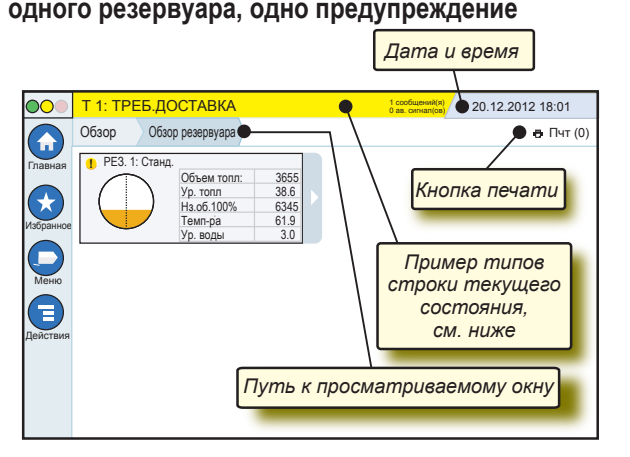

#### 20.12.2012 18:01 **Системные дата и время**

Обзор Обзор резервуара **Путь к просматриваемому окну** — путь меню к текущему экрану — нажмите на предыдущую вкладку, чтобы вернуться в диалог Выбор меню.

**<sup><del>о Пчт (0)</del>** Кнопка печати — нажмите, чтобы распечатать отчет</sup> по текущему экрану, если в вашей системе установлен принтер. Если в вашей системе установлено несколько принтеров, будет предложено выбрать один из них. ПРИМЕЧАНИЕ. Число в круглых скобках означает количество задач печати, отправленных на принтер и ожидающих печати.

# **Индикаторы состояния на передней панели TLS‑450PLUS**

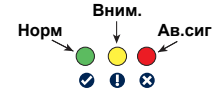

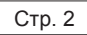

# <span id="page-3-0"></span>**Пример уведомлений строки текущего состояния**

**СТАТУС СИСТ** *D O O O O O O O O O O O O O O O O O* **0 ав. сигнал(ов)** Консоль включена, и в системе не зарегистрированы предупреждения или аварийные сигналы.

**OO** PM 8: ПРЕДПР.НАСТР.ДАН **1** 1 сообщений(я) **0 ав. сигнал(ов)** Необходимо что-то просмотреть и (или) оценить. в таком состоянии нажатие на строку текущего состояния/предупреждения открывает экран Отчеты > Ав. сиг > Актив. для просмотра причины предупреждения. Повторное нажатие строки текущего состояния/предупреждения на этом экране отмечает просмотр предупреждения и выключает звуковой сигнал.

#### **C** L 10: АВ.С.ТОПЛ **2** 0 сообщений(я)

**1 ав. сигнал(ов)** Необходимо предпринять

какие-то срочные действия. в таком состоянии нажатие на строку текущего состояния/предупреждения открывает экран Отчеты > Ав. сиг > Актив. для просмотра причины аварийного сигнала.

Повторное нажатие строки текущего состояния/предупреждения на этом экране отмечает просмотр аварийного сигнала и выключает звуковой сигнал.

**COXPAHEHИE** *D*<sub>0 cooбщений(я)</sub> **0 ав. сигнал(ов)** Строка сообщений системных задач.

# **Системные значки**

- 
- **Значок начального экрана** нажмите, чтобы перейти **(fr)** на домашний экран. По умолчанию выбран экран обзора резервуара (см. слева).
- **Значок экрана Избранное** нажмите для настройки  $\star$ избранных экранов и доступа к ним, а также выбора, какой экран будет начальным (экраном по умолчанию):

# <span id="page-4-0"></span>**Системные значки (продолжение)**

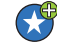

Нажмите, чтобы добавить текущий экран в ваш список Избранное. в список Избранное можно добавить до 6 экранов. Если вам нужно удалить экран из списка Избранное, нажмите <sup>х</sup> рядом с этим экраном.

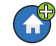

Нажмите, чтобы выбрать текущий экран в качестве начального экрана.

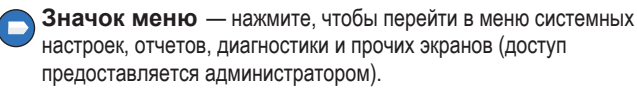

**Значок действий** — нажмите, чтобы перейти в раздел  $\bf \color{red}(\bf\equiv)$ Справка. Нажмите значок Справка  $\bullet$ , чтобы открыть раздел Справка на аппарате. Также, если настроена функция Смены, нажатие значка Действия отобразит значок Закрыть смену  $\odot$ , нажатие которого приведет к закрытию смены.

Вне зависимости от указанных выше выборов, при вводе G данных на любом экране на значке Действия может появиться красный кружок, что означает, что на этом экране можно выполнить дополнительные задачи.

**Имя поля\*** Звездочка (\*) рядом с полем указывает, что вы изменили значение этого поля до того, как одобрили и сохранили изменения в диалоговом окне.

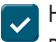

- Нажмите, чтобы принять/сохранить введенные значения в диалоговом окне.
- - Нажмите, чтобы выйти или отменить без сохранения любые изменения, внесенные в диалоговом окне.

**Зависимые от экрана значки** — число в кружке под значком Действия указывает на просматриваемое или настраиваемое вами устройство. Нажатие на число в кружке отображает все настроенные вами схожие устройства в строке вдоль нижней

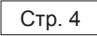

<span id="page-5-0"></span>части экрана (прочие резервуары, порты, зонды, и т. п.). Если нажать на число в кружке еще раз, строка значка устройства снова исчезнет. Подсвеченный значок указывает просматриваемое или настраиваемое вами устройство. Некоторые из значков устройств, которые вы можете увидеть, указаны далее.

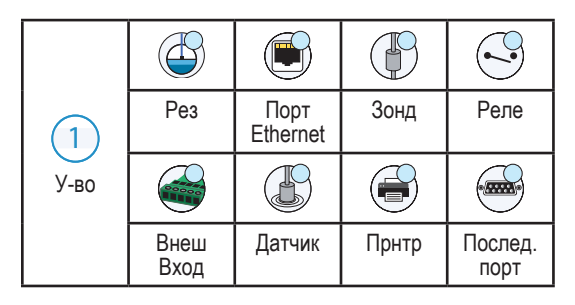

# **Безопасный вход в систему**

Логин [Если включена функция консоли Безопасность] — нажмите кнопку входа в систему, чтобы открыть экран входа для входа в систему в качестве пользователя.

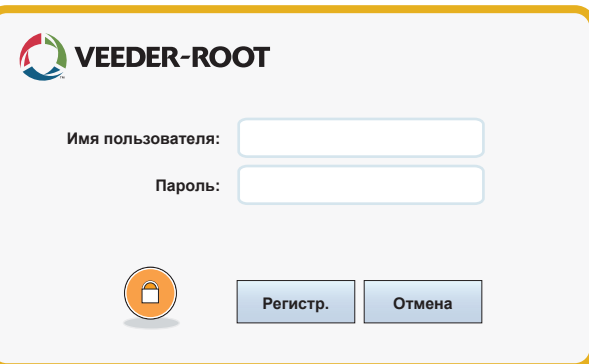

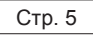

<span id="page-6-0"></span>Войдите в систему с помощью ваших имени пользователя и пароля после отображения показанного выше экрана. ПРИМЕЧАНИЕ. Если вы не войдете в систему, вы сможете только просматривать экраны состояния системы и распечатывать отчеты конечных пользователей

Logout Нажмите на кнопку выхода из системы, чтобы отключиться от консоли. ПРИМЕЧАНИЕ. Если консоль не используется в течение 15 минут, она автоматически закрывает текущий сеанс пользователя. Чтобы получить доступ к своей учетной записи, необходимо снова войти в систему.

### **Мастер рабочего процесса**

Мастер рабочего процесса — это приложение в TLS-450PLUS, которое направляет пользователя по рекомендуемым экранам настройки Veeder-Root во время первоначального ввода консоли в эксплуатацию.

На сенсорном экране консоли можно перейти к Мастеру рабочего процесса, нажав **Меню>Настр>Мастер рабочего процесса>Setup Workflow.**

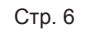

# <span id="page-7-0"></span>**Порты связи TLS-450PLUS — Меню>Настр>Связь**

На рисунке 1 показаны расположения вставных модулей консоли и максимально допустимое количество разъемов в каждом из двух отсеков консоли: в отсеке связи и в отсеке модулей. Входные/выходные кабели для модулей связи консоли подсоединяются к разъемам на торцевой пластине каждого модуля. Доступ к ним осуществляется через отверстия в основании консоли.

Конфигурация порта связи консоли зависит от заказанного комплекта. Слоты 1–3 предназначены для любых комбинаций плат связи, перечисленных в таблице 1 на странице 7.

Слоты 4 и 5 — фиксированные разъемы и порты Ethernet и USB, как показано на рисунке на странице 8.

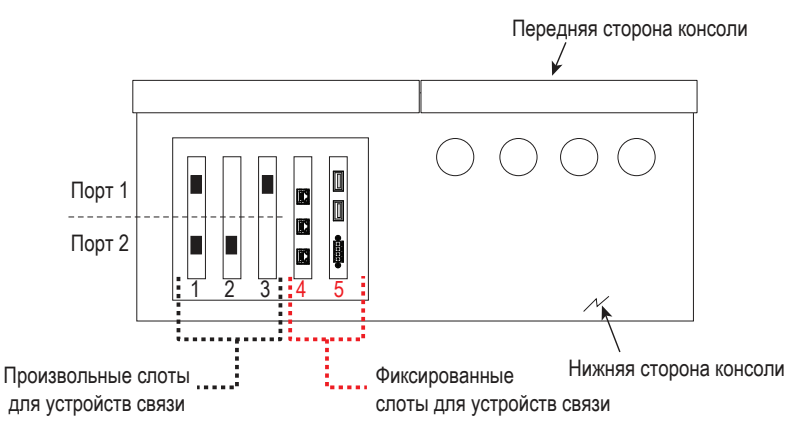

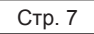

# <span id="page-8-0"></span>**Таблица 1. Настраиваемые (C) / ненастраиваемые (NC) порты для модулей связи в слотах связи 1–3**

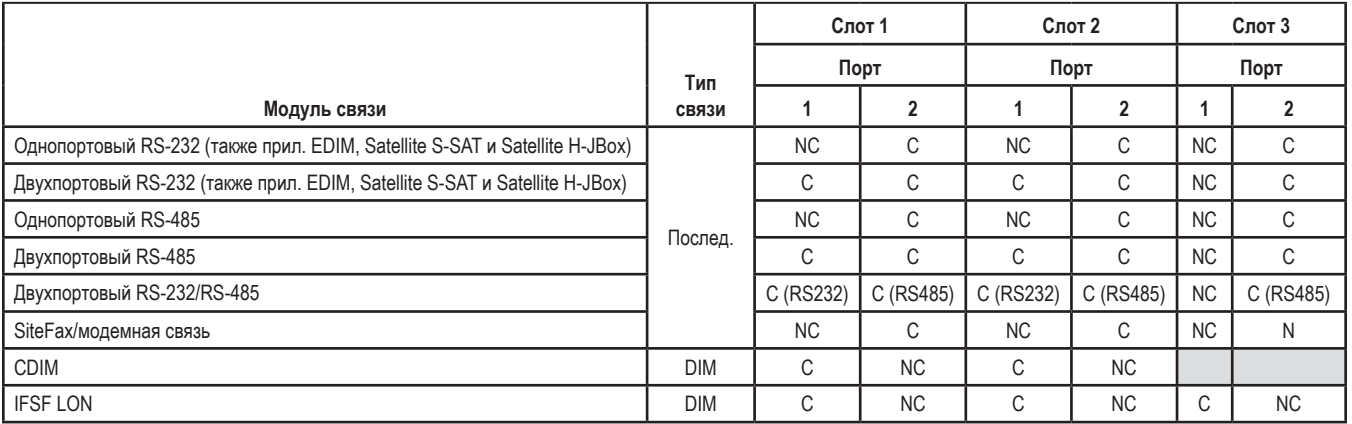

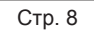

#### <span id="page-9-0"></span>**Назначения портов для фиксированных модулей связи в слотах связи 4 и 5**

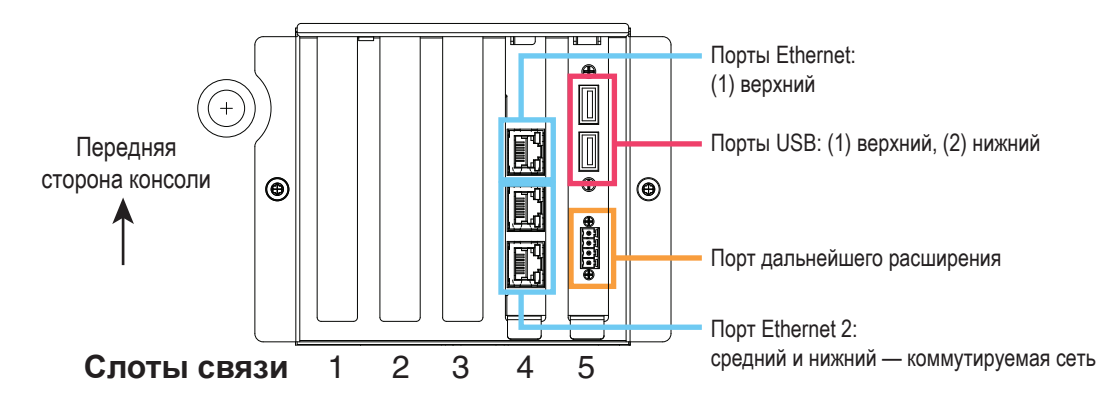

## <span id="page-10-0"></span>**Использование справки на аппарате**

**Примечание. Справка на аппарате предназначена для различных устройств — не все функции справки доступны на всех консолях.**

# **Вход в справку на аппарате:**

- после входа в раздел Справка отображается тема, связанная с текущим отображаемым экраном. Несколько раз нажмите стрелки вверх/вниз боковой полосы прокрутки, чтобы просмотреть тему. Вы также можете перетаскивать и сдвигать тему с помощью пальца. Нажмите «Х» в правом углу заголовка окна экрана Справка, чтобы вернуться к просматриваемому ранее экрану;
- для просмотра или закрытия вспомогательной панели Содержание (TOC) в левой части экрана быстро нажмите текст (показать TOC или скрыть TOC) дважды;
- чтобы раскрыть ( $\Box$ ) или закрыть ( $\Diamond$ ) книгу, нажмите значок книги пальцем один раз;
- чтобы перейти к теме  $(\Box)$  в книге, быстро нажмите на тему книги дважды;
- нажмите боковую полосу прокрутки TOC и двигайте пальцем вверх (для прокрутки вниз) или вниз (для прокрутки вверх);
- несколько раз нажмите на верхнюю стрелочку боковой полосы прокрутки TOC для прокрутки вверх или несколько раз нажмите на нижнюю стрелочку для прокрутки вниз.

# **Справка на аппарате, актуальные темы — Действия>Меню**

• Понимание ATG — в данном разделе справочной информации разъясняются базовые понятия в отношении автоматических измерительных приборов в резервуарах (ATG), применяемых компанией Veeder-Root.

- <span id="page-11-0"></span>• Конфигурация и техническое обслуживание — в данной справочной книге обсуждаются порты связи, изначальная процедура настройки консоли и рекомендации по периодическому техническому обслуживанию.
- Приветствие (Представление справочного раздела), значки экранов, виртуальные клавиатуры и сенсорное управление являются базовыми справочными темами, которые вы можете просмотреть в разделе Содержание справки на аппарате.

# **Настройки аварийных пределов — Меню>Настр>Рез>Прдл**

На диаграмме ниже показаны относительные положения настроек аварийных сигналов резервуара (пределов).

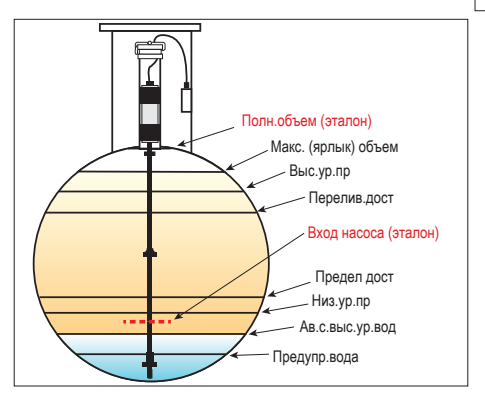

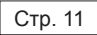

## <span id="page-12-0"></span>**Настройка порта Ethernet — Меню>Настр>Связь>Порт Ethernet**

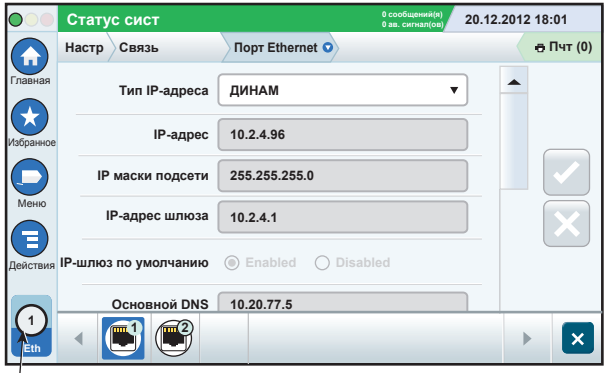

**Выбранный порт**

# **Резервные данные — Меню>Техобсл ПО>Резервирование базы данных**

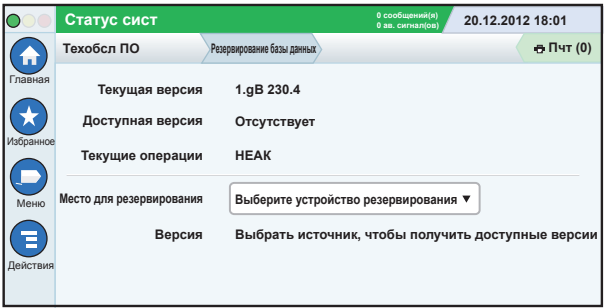

Подключите флеш-накопитель (минимальный объем памяти — 4 ГБ) в порт USB и нажмите стрелку вниз в поле Место для резервирования, чтобы выбрать флеш-накопитель, а затем

<span id="page-13-0"></span>следуйте инструкциям на экране, чтобы зарезервировать данные TLS450PLUS.

Необходимо еженедельно выполнять процедуру резервирования базы данных.

# **Версия ПО — Меню>Обзор>Информация**

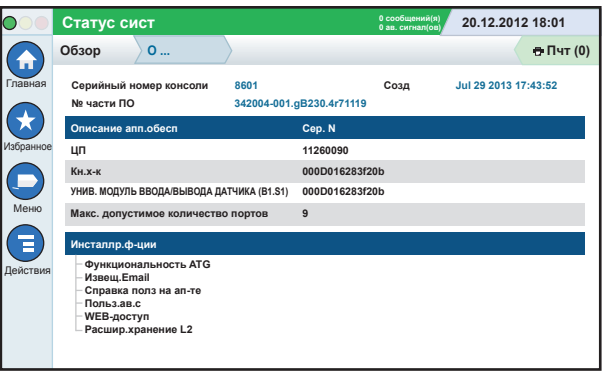

Нажмите **Действия>Справка** на этом экране для получения информации о содержимом.

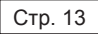

# <span id="page-14-0"></span>**Загрузка ПО — Меню>Техобсл ПО>Загрузка**

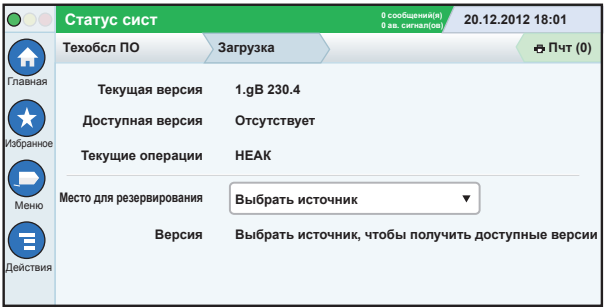

Подключите рабочий флеш-накопитель V-R Code в порт USB и нажмите стрелку вниз в поле Место для резервирования, чтобы выбрать флеш-накопитель, а затем следуйте инструкциям на экране для начала загрузки.

# **Путь к часто используемым экранам**

**Определения аварийных сигналов — Действия>Справка>Показать содержание>Начальный экран>Поиск и устранение неисправностей>Аварийные сигналы и предупреждения**

**Просмотр пользовательских ярлыков аварийных сигналов — Меню>Настр>Польз.ав.с>Отбр**

**Настройка конфигурации принтера — Меню>Настр>Принтеры**

**Руч. доставка — Меню>Отчеты>Дост.>Руч. доставка**

**Ввод нового получателя эл. почты — Меню>Настр>Авт. события>Адрес.книга**

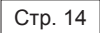

# <span id="page-15-0"></span>**Путь к часто используемым экранам (продолжение)**

**Настройка даты и времени — Меню>Настр>Дата и время**

**Доставка с квитанцией — Меню>Отчеты>Дост.>Дост. с квит.**

**Функции обновления — Меню>Техобсл ПО>Функции обновления**

**Использование виртуальной клавиатуры — Действия>Справка>Показать содержание>Начальный экран>Как использовать виртуальную клавиатуру**

**Просмотр истории доставок — Меню>Отчеты>Дост.>Посл. дост**

**Просмотр отчетов — Меню>Отчеты**

**Просмотр справки с любого экрана — Действия>Справка**

# **Замена бумаги принтера**

Откиньте вниз крышку принтера (1) и опустите рычаг тракта подачи бумаги (2). Извлеките рулон бумаги. Вставьте рулон в лоток таким образом, чтобы свободный конец бумаги был направлен наружу снизу рулона. Потяните свободный конец бумаги и вставьте его под черный ролик подачи бумаги, чтобы он вышел над роликом подачи бумаги (3). Поднимите рычаг (2).

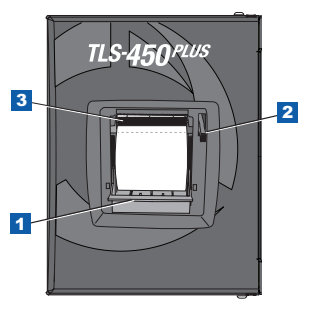

Нажмите кнопку печати ( $\frac{1}{2}$  Пчт (0) для того, чтобы продвинуть бумагу на несколько линий, и убедитесь, что бумага подается надлежащим образом. Закройте крышку принтера.

Стр. 16

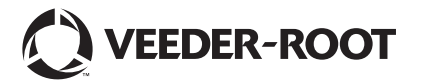

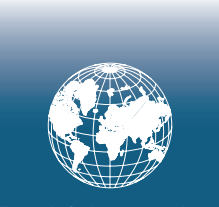

**For technical support, sales or other assistance, please visit: www.veeder.com**

Стр. 18

### **Примечание**

**Примечание. Данное руководство переведено: оригинал написан на английском языке.**

Компания Veeder-Root отказывается от каких-либо гарантий в отношении настоящей публикации, включая, без ограничения, подразумеваемые гарантии товаропригодности и пригодности к задачам эксплуатации.

Компания Veeder-Root не несет ответственности за ошибки, содержащиеся в настоящей публикации или по побочным или косвенным убыткам, связанным с предоставлением, целями или использованием настоящей публикации.

Компания Veeder-Root оставляет за собой право изменять системные настройки или функции, или информацию, содержащуюся в настоящей публикации.

В данной публикации содержится секретная информация компании, защищенная авторским правом. Все права защищены. Запрещается

© Veeder-Root, 2016. Все права защищены.

копировать, воспроизводить или переводить на другой язык любые части данной публикации без предварительного письменного согласия компании Veeder-Root.

Полную информацию о продукте см. в интерактивной справке консоли.

# **Серийный номер консоли и номер брошюры**

Запишите серийный номер консоли и номер брошюры, указанные на ярлыке снизу корпуса консоли для дальнейшего использования:

Form Number:  $\blacksquare$ 

Серийный номер: \_\_\_\_\_\_\_\_\_\_\_\_\_\_\_\_\_\_\_\_\_\_\_\_\_\_\_\_\_\_\_